# 讓地圖活過來─Google Earth 運用於地球科學教學設計之應用

## 壹、前言

板塊與地形地貌在國中地球科學教 學中,許多現象的呈現往往只能依賴課本 中所給予的圖片與說明,或是教師自行收 集相關圖片進行補充與解說。然而囿於課 本篇幅,所提供的媒材數量有限;若是教 師自行收集圖片或影片,雖可大量提供學 生做為輔助學習之用,仍有媒材間無法連 貫以及圖片比例尺大小難以取捨的問題, 大範圍的圖片能提供整體地貌概覽,卻有 無法細看地貌的缺憾,局部地區的詳細地 形圖則缺少大範圍地形地貌的壯闊。

近年來,國中小教室資訊設備日趨完 善,互動式電子白板配合 3D 動畫與擴充 實境等設備與技術,相繼被運用在教學上, 成為呈現教學媒材的有力工具。地球科學 課程中,涵蓋許多地形地貌現狀與其發展 過程,教師倘能善用軟、硬體,運用了動 畫模擬及圖片、影片,多元呈現相關媒材, 能在課程中帶給學生更多感官刺激與體 驗。

使用 Google Earth 作為呈現地理資訊 系統(GIS, Geographic Information System)

#### \*為本文通訊作者

# 廖酉鎮\* 陳均伊

#### 國立嘉義大學 數理教育研究所

的平台,配合電子白板或內建陀螺儀之 3D 滑鼠進行教學演示,能提供學生更完整連 貫的概念,並使用宏觀的角度進行地球科 學的學習。一般在課堂中使用 Google Earth ,大多是啟動軟體後,針對教學內 容所需部分做搜尋或輸入個別地標。對教 師而言,此方式有很大的教學彈性與互動 機會,但必須花費許多教學時間做地標搜 尋,即便事先寫下地標名稱或 GPS 位址, 教學時仍須不斷做輸入與搜尋,這時教師 不是被綁在電腦前面,便是在電子白板與 電腦主機間不斷穿梭來回,無形之中失去 了不少與學生互動的機會。

為使教師辛苦蒐集而來的地標與相 關說明、多媒體可獲得整合,減少課堂上 搜尋地標的時間,並且在下一年度進行相 同單元介紹時,方便逐年針對編製完成的 地標檔作改進與修正,達到精進教學內容 的功效。本文主要介紹 Google Earth 地圖 檔(kml、kmz)的編製、相關媒材整合與選 項設定的使用說明。地圖檔應用在教學上 最大的好處是能夠事先編製地標,使教師 在授課前可以針對教學內容所需使用的相 關地標,先做編排與整合成一個檔案,並 且可以在各個地標上添加相關的說明與圖 片或嵌入影片,提供學生多元的表徵來輔 助記憶與學習。此外,Google Earth 為自 由軟體,取得相當容易,學生課後只要輔 以教師設計的地圖檔 kmz 附件,對複習的 進行或作為加深加廣的課外補充也相當便 利。

# 貳、GIS 與 GOOGLE EARTH 的介 紹

地理資訊系統(GIS)是描述地表空 間幾何特性以及地理屬性等兩種資訊之資 料庫,GIS 中記錄的資料藉由適當的軟體 解譯後可重現地表相關地形與地貌。 Google 公司於 2004 年收購衛星影像公司 Keyhole 後,2005 年發布 GIS 軟體 Google Earth 3.0,提供使用者經由網路查詢 3D 衛 星圖像 (維基百科人, 2012), 使用者可以

自行設定多地標地圖檔的編輯並在地標上 添加註記。

Google Earth 所使用地圖檔格式為 kml(Keyhole Markup Language),  $\mathbb R$   $\mathbb H$ XML(eXtensible Markup Language)語法標 準,內嵌的元素和屬性用於顯示點、線、 面等地理數據,Raster Image 的網格式資 料使得使用者能直觀判斷地形與地貌(維 基百科人, 2012)。kml 地圖檔存檔時,可 選擇轉存 kmz 壓縮地圖檔,縮小地圖檔檔 案大小。

#### 一、功能與設定概述

Google Earth 畫面起始地點可自行設 定,顯示地圖資訊與選項關聯(圖 1),在 進行課室操作時,有些選項與操作需要設 定與了解才能有最好的效果,說明如下:

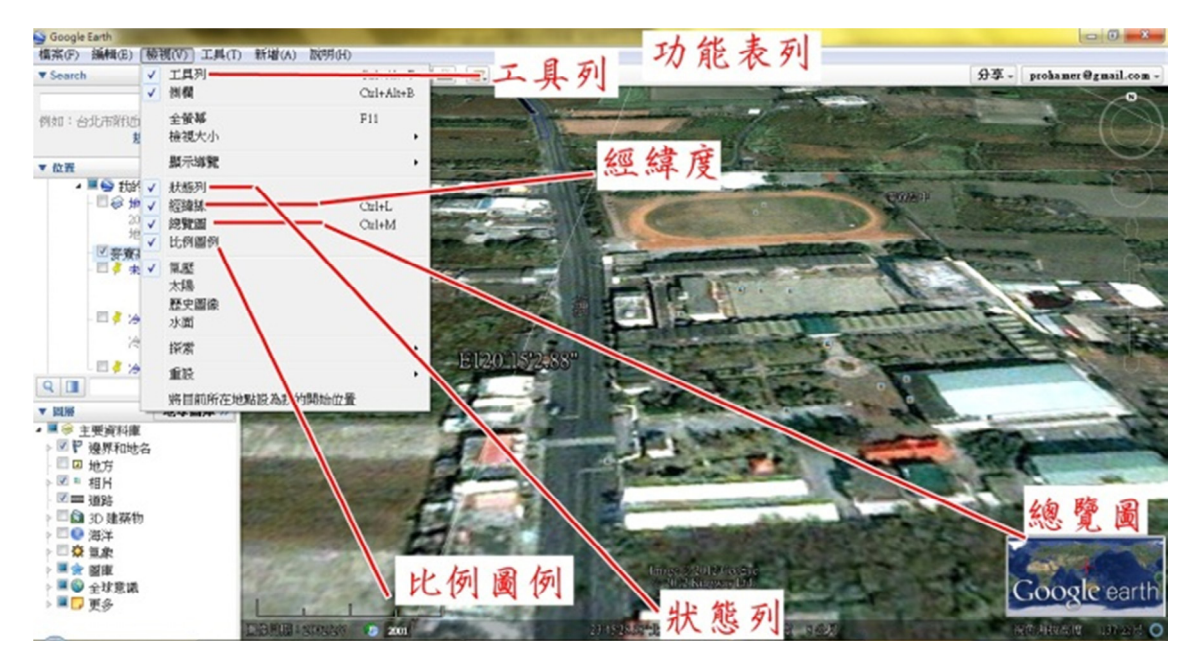

圖 1、地圖資訊顯示與選項關聯

#### **(**一**)** 導覽控制項

- Google Earth 主畫面中的導覽控制項 (圖 2)是控制放大縮小、拉近拉遠、 俯仰角、方位角以及街景、地平面檢 視調整切換,配合滑鼠的中鍵與右鍵 **或電子白板,可以快速進行俯角調整** 與縮放。導覽控制項可以設定縮放畫 面的大小與快慢。
- **(**二**)** 側邊欄功能簡介 側邊欄主要包含三個工作窗格(圖 2), 依序為:
	- 1. 上方為搜尋窗格:可於此處搜尋所 需地標地名,直接輸入 GPS 位址, 則 Google Earth 會直接移動到所 輸入位址。
	- 2. 中間窗格為地標窗格:主要處理地 標、覆疊圖層、古地圖、以及地標 導覽與路徑播放功能。

3. 下方窗格為圖層選項:用來設定要 出現在 Google Earth 圖資上的附 加資訊,例如:國界、海岸線、火 山等,使用上依教師教學所需選擇, 以避免資訊太多使得圖資太過雜 亂。

#### **(**三**)** 軟體選項

在 Goole Earth 上方功能表列中,依序 選取「工具」、「選項」,可開啟軟體 選項(圖 3),其中:

- 1. 3D 檢視項次:可以設定地形的起 伏,預設值是 1,可視情況與需求 調高,使地形變化更明顯。
- 2. 遊覽項次:可設定地標間播放遊覽 時的時間長短,與選擇是否要自動 彈現地標說明視窗;由路線建立遊 覽的選項則是針對自訂路徑時的 遊覽速度、俯角及視角做設定。

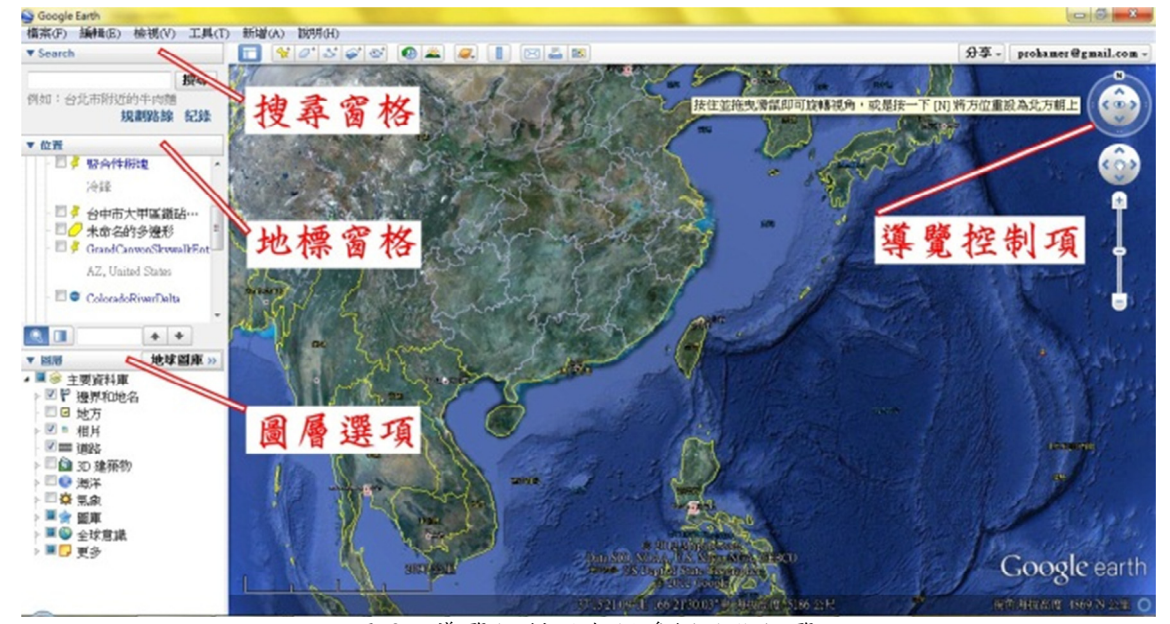

圖 2、導覽控制項與側邊欄功能概覽

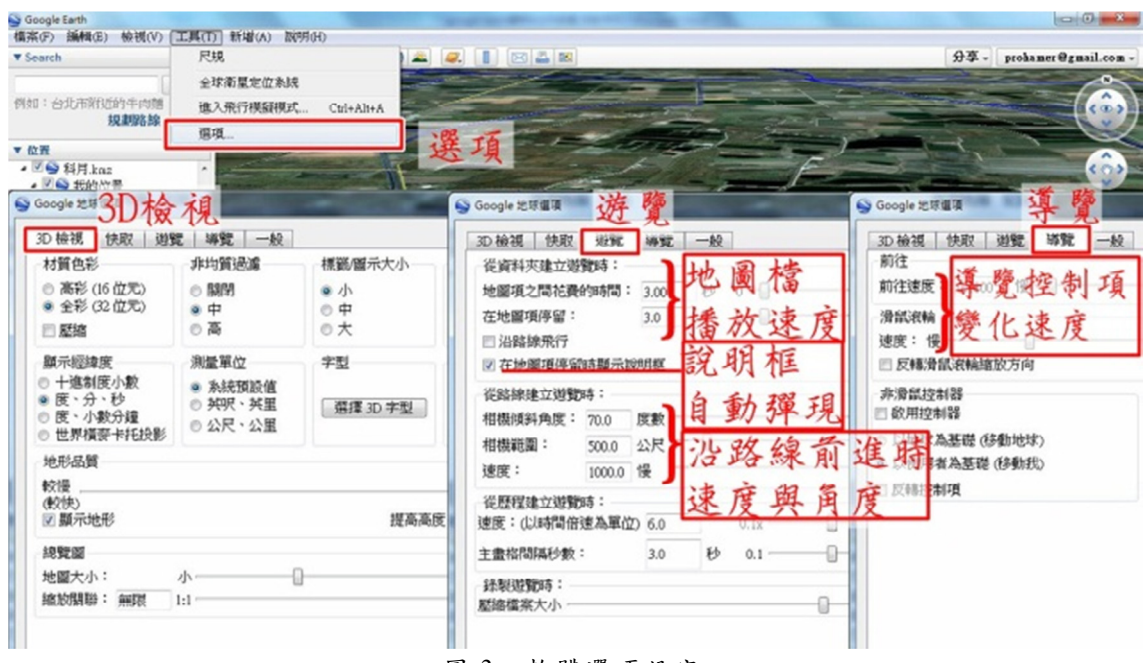

- 圖 3、軟體選項設定
- 3. 導覽項次:使用滑鼠進行操作的設 定,包括:點選地標後的前往速度、 滑鼠滾輪控制地圖縮放的速度、貼 近地平線後是否要自動切換到水 平視角進行觀察。

#### **(**四**)** 工具列功能簡介

工具列(圖 4)可以提供地標的新增 以及一些附加的工具選項,說明如 下:

- 1. 新增地標:用以新增與修改地標, 並可添加說明與多媒體。
- 2. 新增多邊形:可以手繪多塊區域 並調整透明度與填色,用來標示 特定區域。
- 3. 新增路徑:可以自行設定一段路 徑,配合選項中的「由路徑建立

遊覽」,調整沿路徑前進時的速 度、高度與視角。

- 4. 新增圖像疊加層:用來自行加入 圖片,此圖片會覆蓋於 Google Earth 的圖資上,藉由調整透明 度可用於比對地形與所疊加圖 片。
- 5. 紀錄遊覽:用於錄製導覽播放的 過程,並輸出成影片使用。
- 6. 時間軸:包含不同日期的圖資, 可以針對需要比較前後地形差 異的地點作運用。
- 7. 尺規:用於測量點到點的距離或 多段路徑總長,在介紹地貌尺度 或地點間距時可以使用,也可將 測量路徑儲存起來。

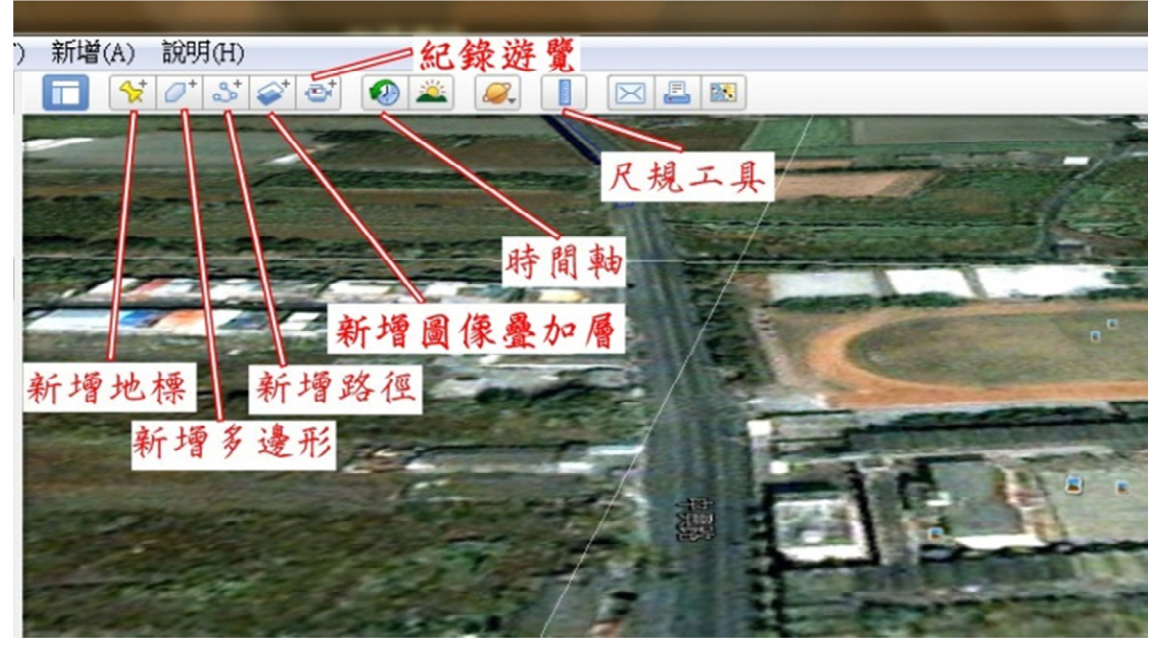

圖 4、工具列各項功能

#### 二、地標設定與相關資源整合說明

為了讓教學流程更順暢,避免在不同 的軟體間切換,可以將教學所需的說明與 圖片、影片等資源,整合進 Google Earth 的地標中,整合方式如下:

#### **(**一**)** 搜尋與設定地標:

這是進行教學設計的第一步,先 針對教學內容定出要搜尋的地標標 的,在 Google Earth 搜尋窗格中直接 使用名稱搜尋,或採經緯度作為定位 依據。若搜尋結果不盡理想,可至網 路相簿(如:picasa 或 paronamio 等) 中搜尋關鍵字,多可找到相關地標的 經緯度,再藉此判斷此地形是否適於 教學使用。須注意 Google Earth 採用 WGS84 的經緯度資料,與台灣地區常

使用的 TWD97 座標較為相近, 若是 搜尋到的地標是 TWD67 系統,則需 要利用轉換程式加以處理。

輸入地標經緯度後,畫面會移至 地標上空,調整高度與視角之後新增 地標,可在地標上加入圖片、連結與 註解等,地標圖示也可再作自訂修改, 並利用圖層選項(圖 5)設定在 Google Earth 軟體上要呈現的各項多媒體資 源與地理標示,例如:邊界與地名(如: 國界、縣界、地名、海岸線)、地質 事件(如:火山、地震)、多媒體(如: 360cities 、 panoramio 、 National Geographic 相片與 youtube、National Geographic、Nasa 提供的影片)。

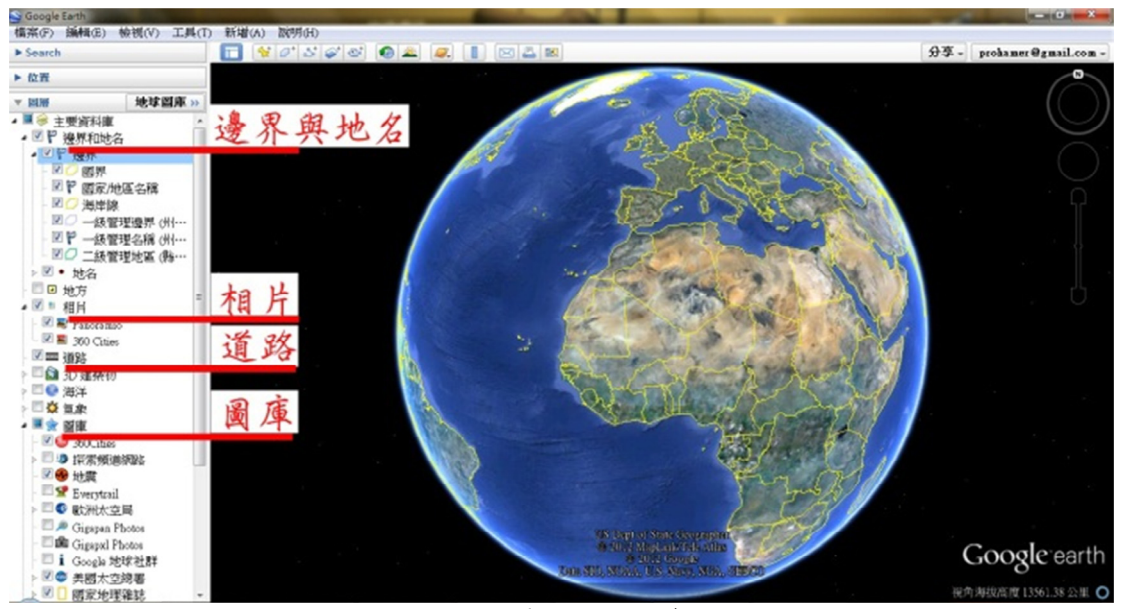

圖 5、圖層選項各項資源

#### **(**二**)** 多媒體連結嵌入:

若是使用 Google Earth 圖層選項所提 供的資源,仍找不到適宜的媒材,可以 自行在地標說明中增加圖片或嵌入網 路圖片、影片,嵌入方式同於一般影音 網站所提供嵌入語法,只需擷取嵌入影

片語法,再修改其寬度、高度與連結。 或者,採用貼上連結、插入檔案的方 式,但須注意最好與地圖檔放在同一檔 案夾中,避免因路徑問題而變成無效連 結,圖 6 為嵌入 Nasa 網站中,臭氧洞 歷年變化影片的方式與成果。

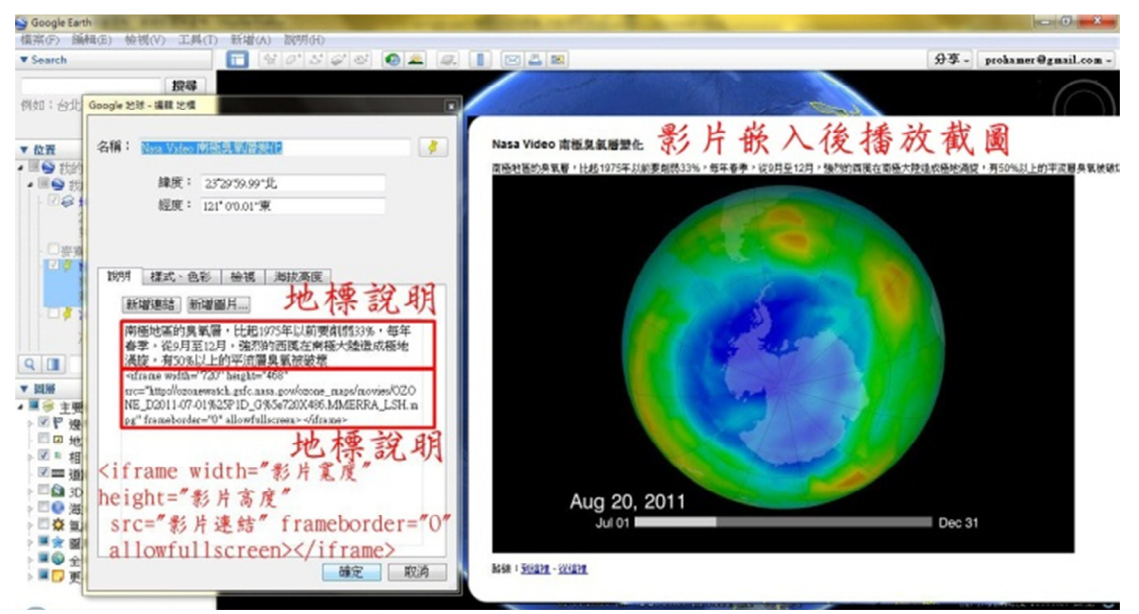

圖 6、多媒體連結嵌入語法與成果,以臭氧洞為例

#### **(**三**)** 導覽功能與地標自動播放:

完成地標編製之後,將整個檔案另存 成獨立的 kml 或 kmz 檔,在教學時可 利用導覽功能進行教學。利用導覽選 項,依序讓設定好的地標自動播放, 可設定播放時讓自訂地標的註解彈 現,教師預先編排相關地標的先後順 序與資訊,在課堂上不須再手動輸入 地標進行搜尋,也可隨時中斷導覽, 保有對於地標附近進一步搜尋與介 紹的彈性,圖 7 為板塊教學時編製的 地圖檔與播放導覽過程截圖。

#### **(**四**)** 時間軸:

特點是可以查詢不同時間的衛星圖,針 對同一地區的變化做前後比較(圖 8),利用此一功能介紹莫拉克風災前後 的小林村(圖 9),或是海嘯前後的日 本東岸(圖 10),能夠使學生感受到天 災的威力與無情。時間軸的設定,可以 在同一地點設定地標時,選擇時間間 隔,並調整所需時間的圖像,或針對同 一地點設定兩個不同時間的地標,在使 用上皆有一樣的效果。

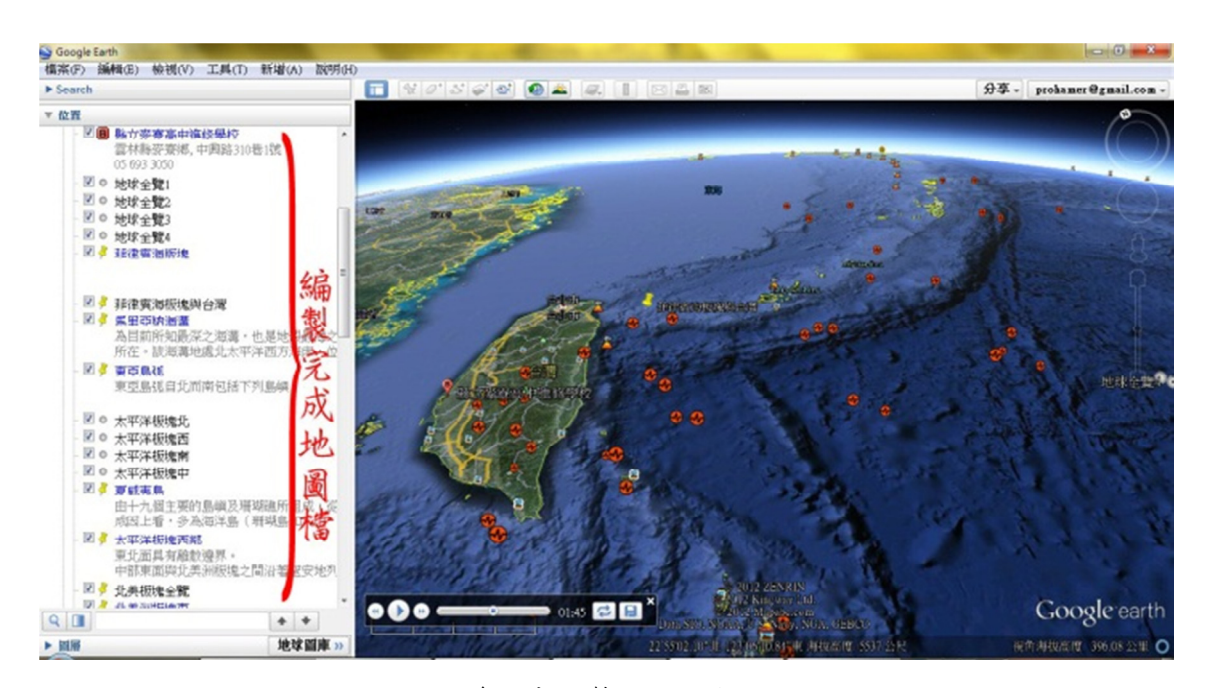

圖 7、側邊欄中編製完成的地圖檔明細

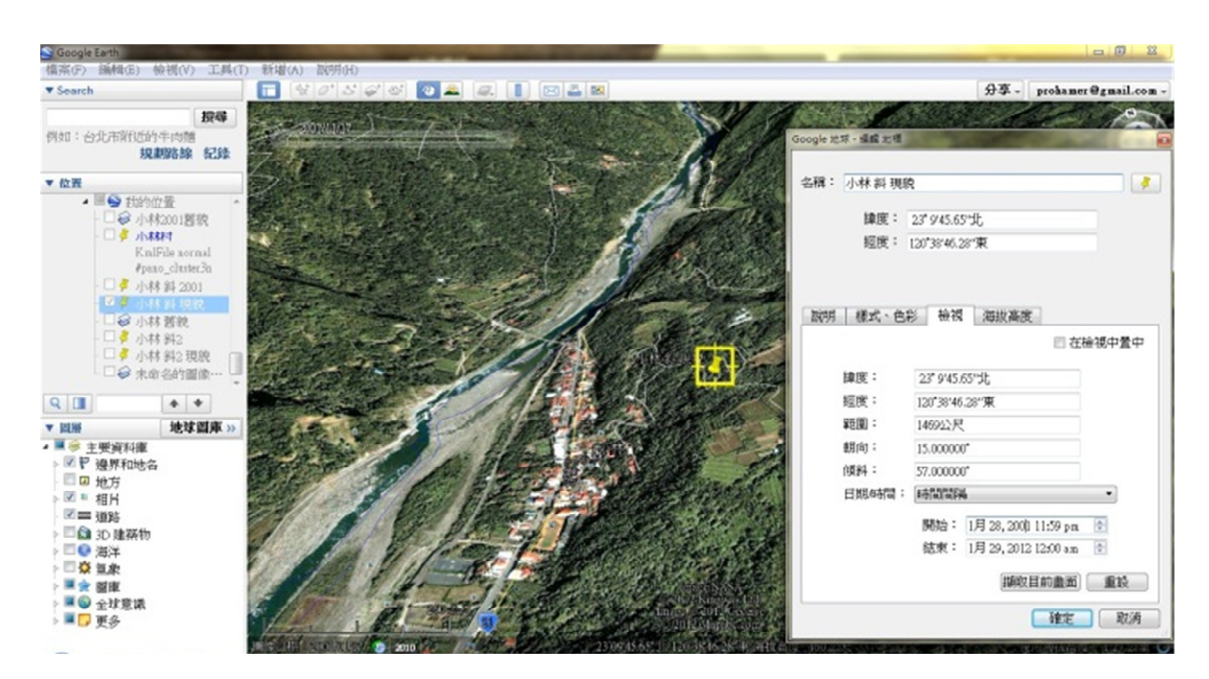

圖 8、同一地標時間間隔設定

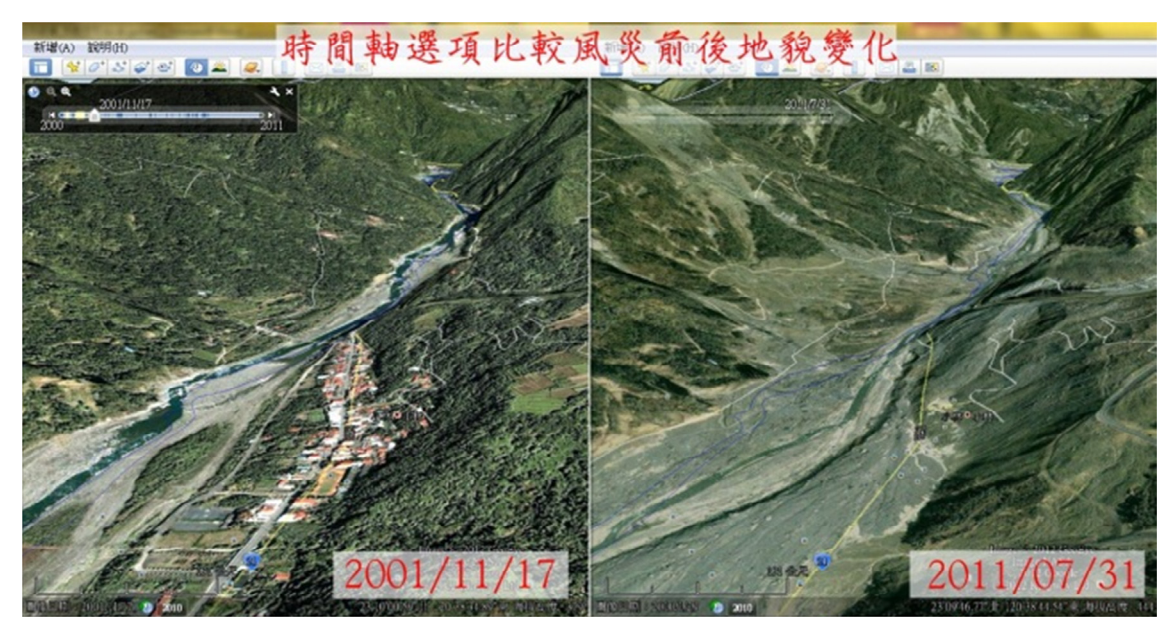

圖 9、莫拉克風災前後的小林村

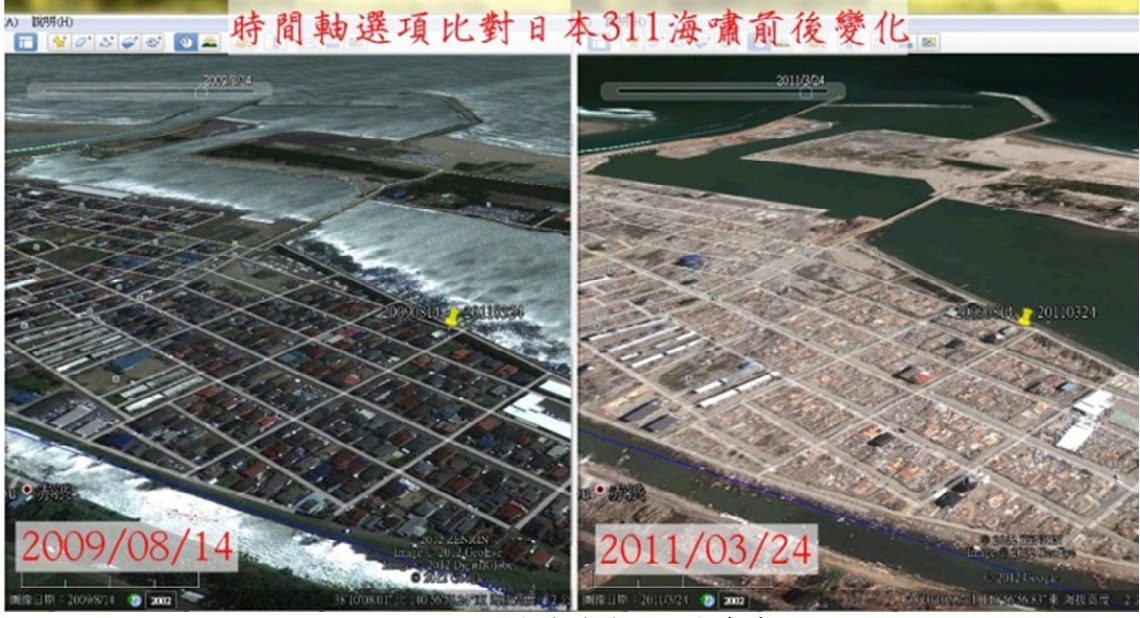

圖 10、311 海嘯前後的日本東岸

**(**五**)** 古地圖:

勾選圖層選項中圖庫的 Rumsey 歷史 地圖,可在 Google Earth 上找到地圖 標示(圖11),點選古地圖符號,速 用方式有二,一是直接以圖層覆蓋在 Google Earth 上,一是下載地圖。以 古地圖比對雲嘉南地區海岸線 1875 年迄今變化為例(圖 12),能用於介 紹雲嘉南地區海岸線與河道的變化, 以及說明北港或新港等地名的來由。

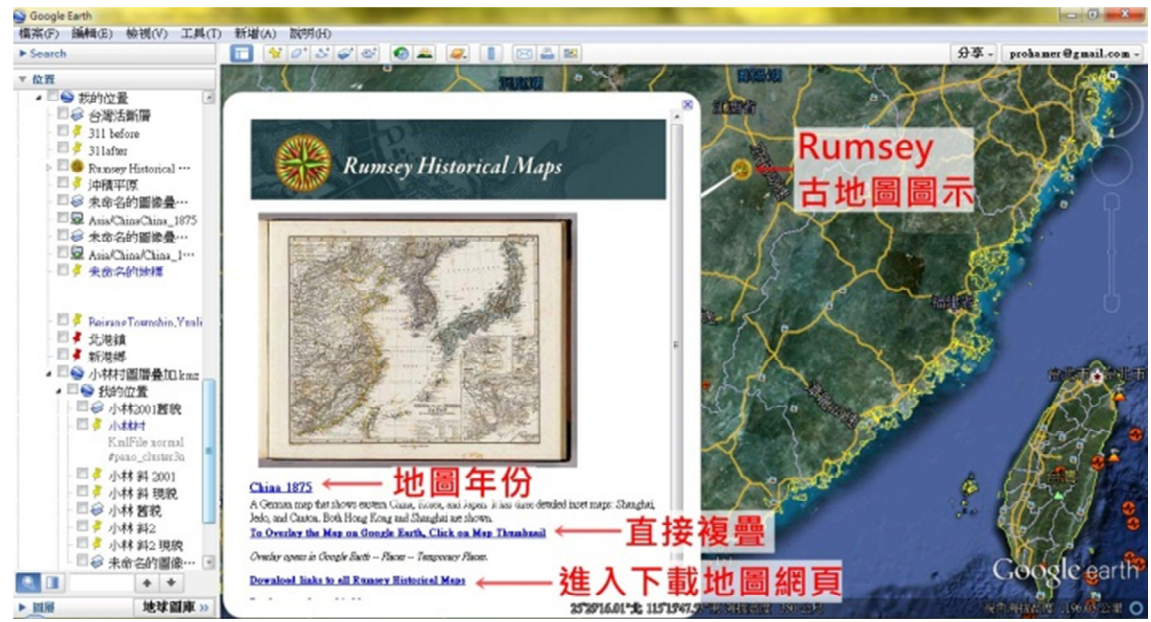

圖 11、Rumsey 古地圖

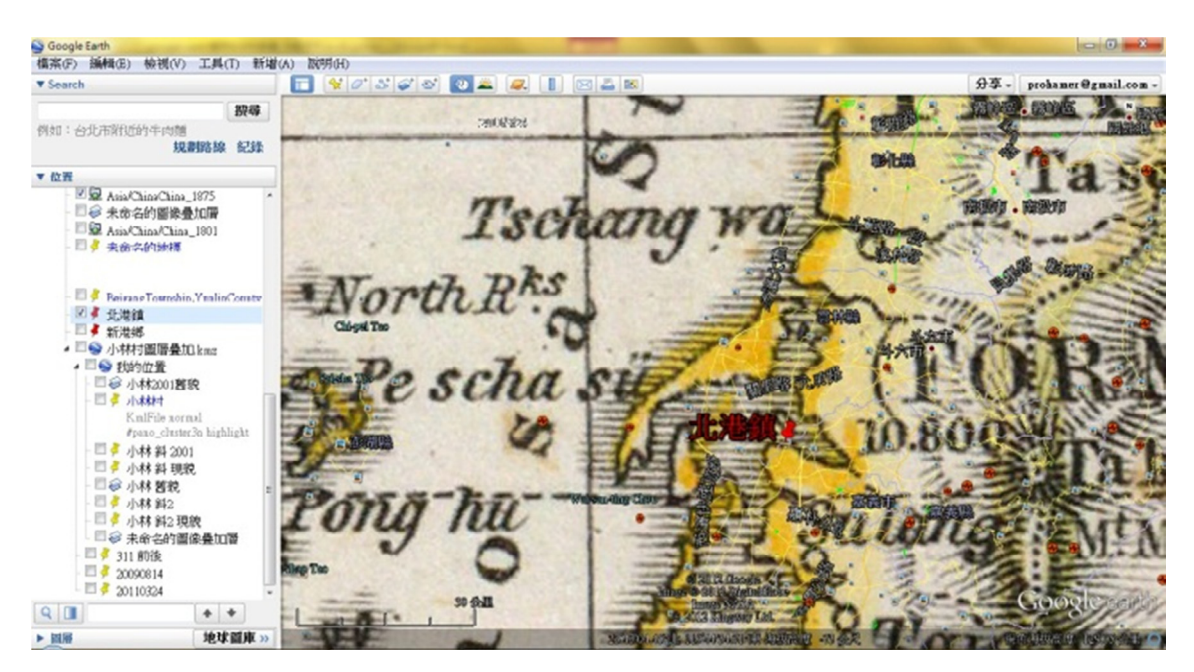

圖 12、Rumsey 歷史地圖覆疊結果

#### **(**六**)** 尺規工具:

教學時,僅呈現地圖學生不易想像地 點間距離關係,利用此工具可以直接 得到距離(圖 13)。此工具只能在結 束導覽時使用,建議將測量的路徑, 存為地標並加註說明。

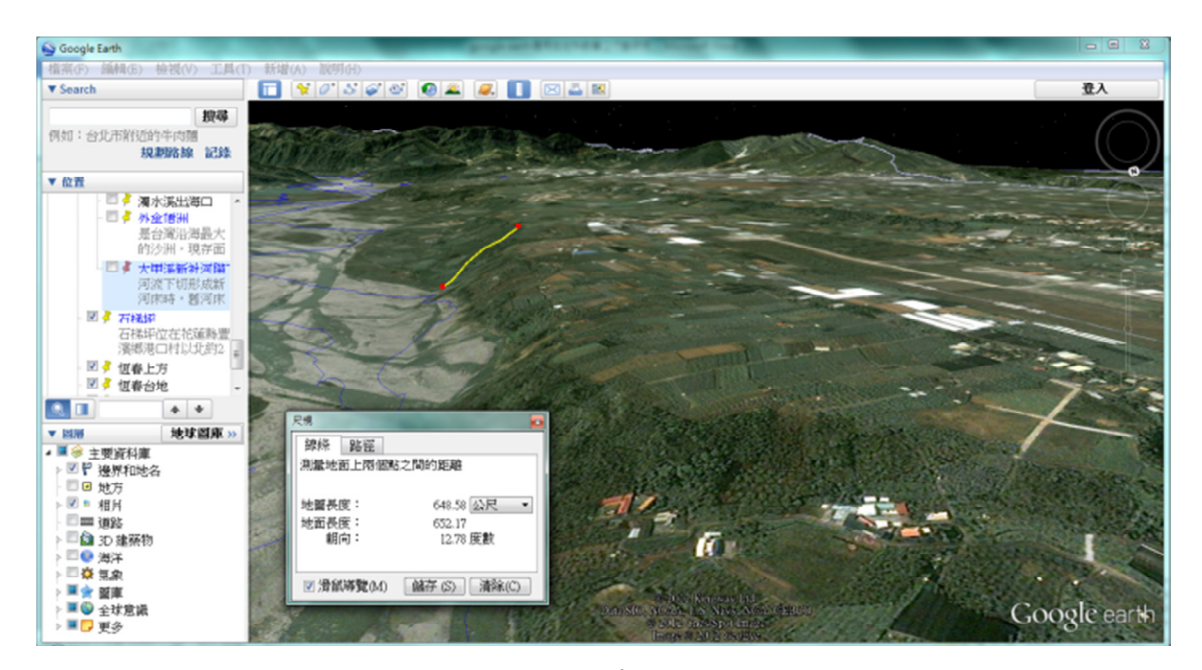

圖 13、利用尺規測量大甲溪新社河階

#### **(**七**)** 多邊形工具:

運用於標識特定一個或多個區域,並 藉由填色的差異來區分及突顯不同 區塊的差別,圖 14 利用多邊形標示, 強調該處背斜構造區域。

#### **(**八**)** 路徑工具:

可自訂一段路線,此功能可用以介紹 有連貫關係或有先後時序的地形地 貌如河川流域、峽谷地形、洋流行進 等,可以同時兼顧到連貫性與完整性。 在需要對特定路線做沿途景物介紹 時相當實用。點選工具列上「新增路 徑 後繪製路徑,當路徑設定完畢後,

地標導覽到此路徑或手動點選地標, 會依設定之路徑行進,以遊覽方式沿 自訂路徑的起點向終點鳥瞰地面移 動,同時播放沿途地形地貌與景物, 視角與移動速率依選項中設定而 定。

路徑工具與尺規工具都可選擇顯示 地形高度剖面(圖 15),沿路徑遊覽 時會顯示該點海拔,亦可用滑鼠自行 找尋不同位置的高度,提供有別於狀 態列的高度顯示方式。圖 16 為針對 科羅拉多大峽谷繪製一段自訂路徑, 圖 17 為沿路徑遊覽過程之截圖。

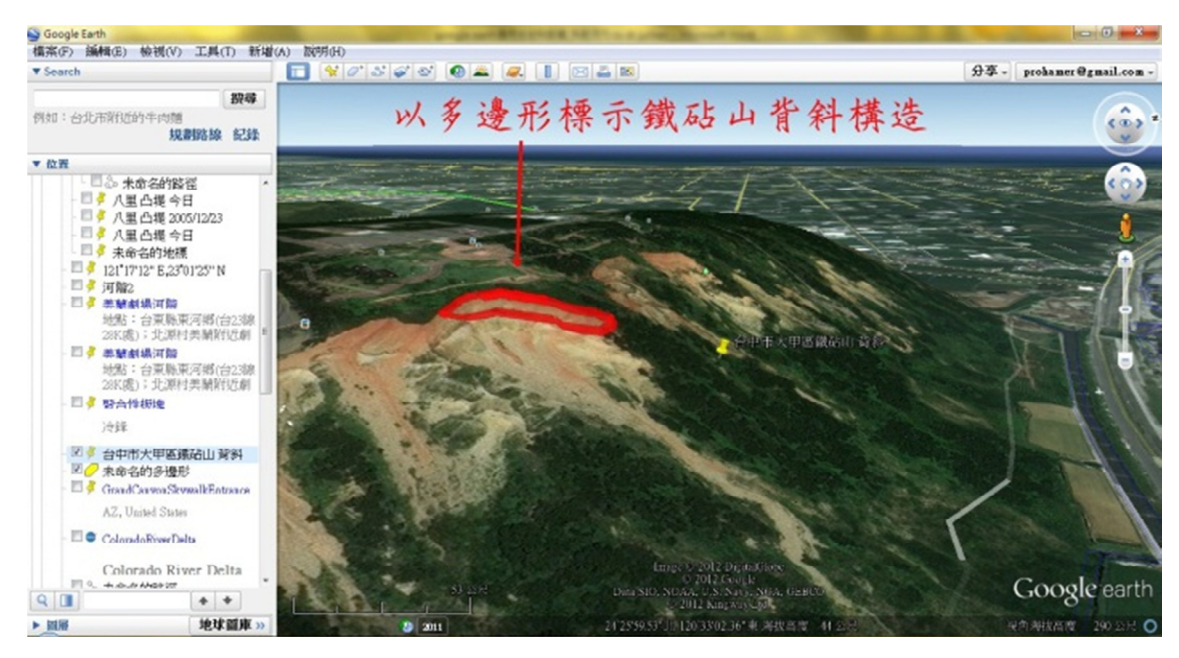

圖 14、自繪多邊形標示局部區域

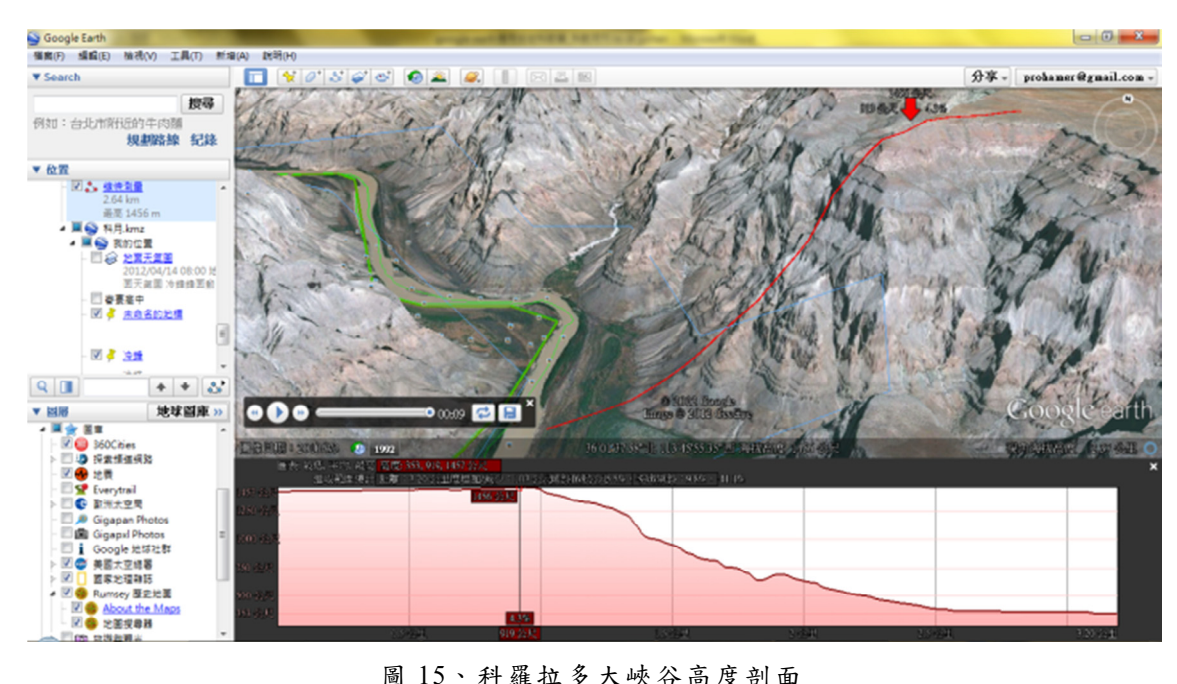

#### 圖 15、科羅拉多大峽谷高度剖面

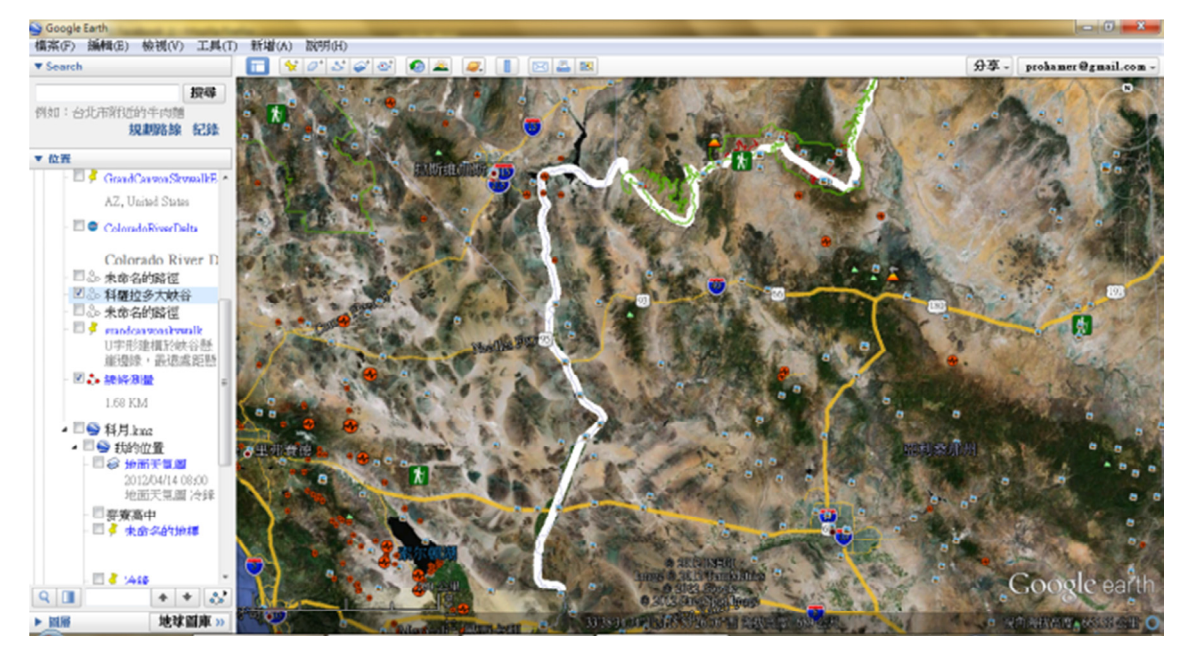

圖 16、白線為導覽大峽谷的自訂路徑

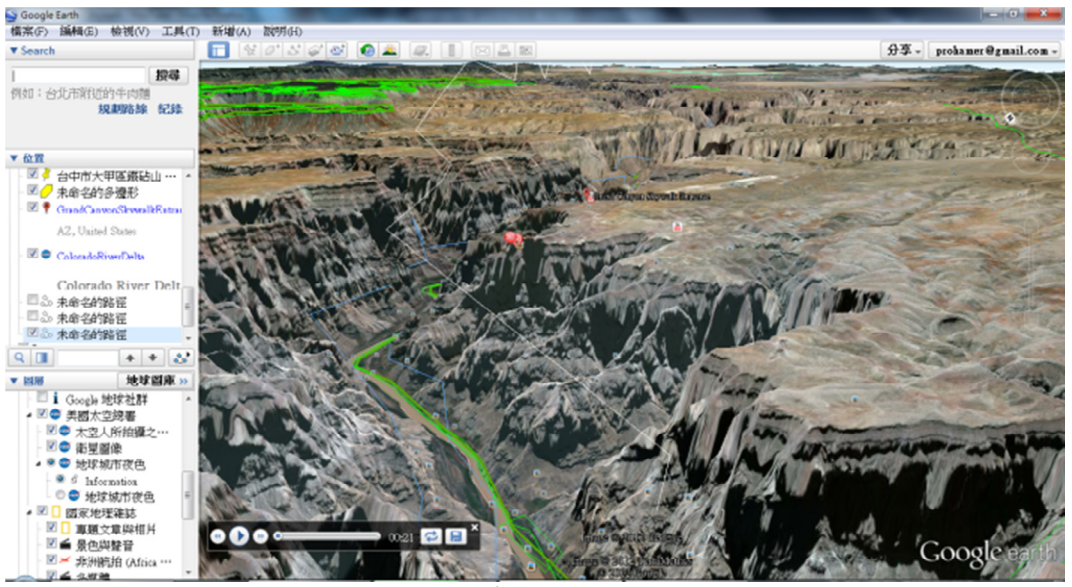

圖 17、自訂路徑導覽,有飛越大峽谷效果

#### **(**九**)** 圖層疊加:

利用已有的圖片匯入 Google Earth 中 並將其覆蓋於既有的圖上方,適當的 調整匯入圖片的大小、角度與透明 度,可以將外部圖片上的資訊直接在 Google Earth 中顯示出來,且能夠進 一步將之與地形關係做連結。

Google Earth 對於透明圖層的支援提

供了使用者很大的彈性,圖 18 筆者 修改中央氣象局的地面天氣圖,配合 圖層功能中的雲圖,或是連雲圖一併 修改後覆疊上去,可說明雲圖與鋒面 間的關係。另舉一例是將台灣斷層分 布圖疊加上去(圖 19),調整過透明 度之後便可用以對照地震與斷層分 布關係。

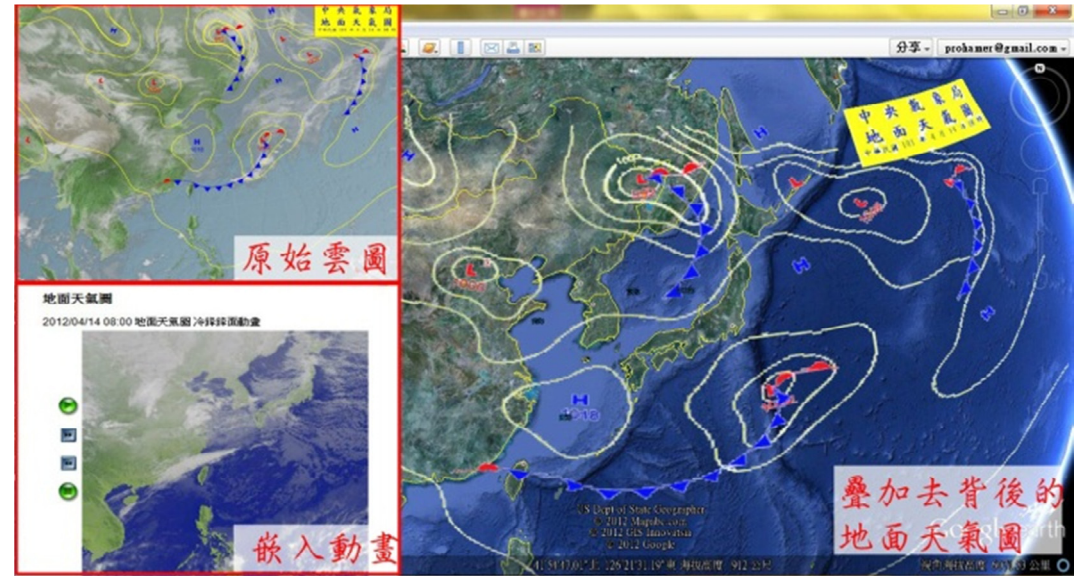

圖 18、地面天氣圖圖層疊加

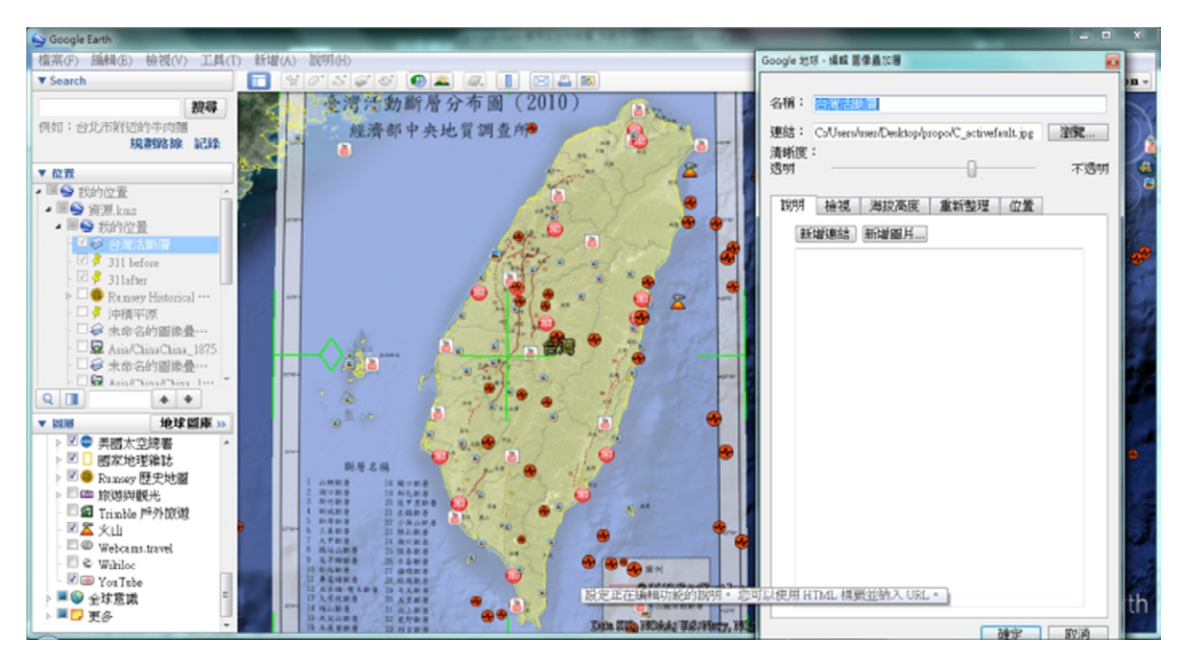

圖 19、台灣斷層分布圖圖層疊加

### 參、教學設計示例

將課程相關部分地標與媒材,依教學 設計的流程排序,教學時依序呈現。利用 Google Earth 縮放地圖,讓學生兼顧大範圍 地域及小範圍地景;在地標上整合說明的 文字敘述及影片,用多元的方式呈現地質 現象與成因,設計流程如圖 20。以河流侵 蝕進行教學設計示例,如下表 1,供使用 者參考。

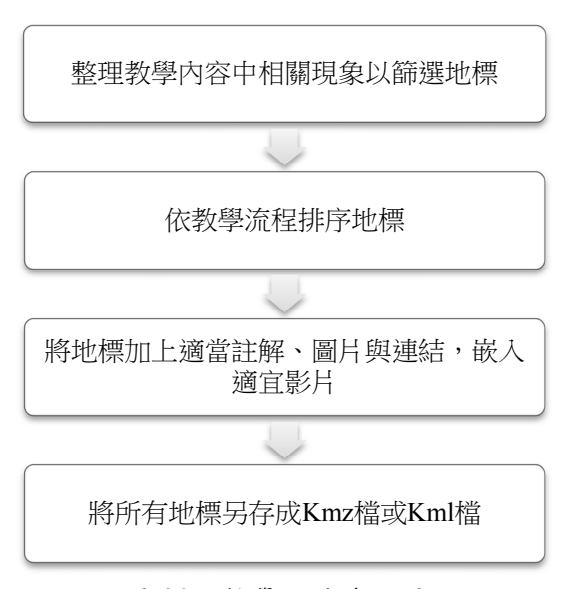

圖 20、教學設計流程圖

#### 表 1、河流侵蝕與地貌教案示例

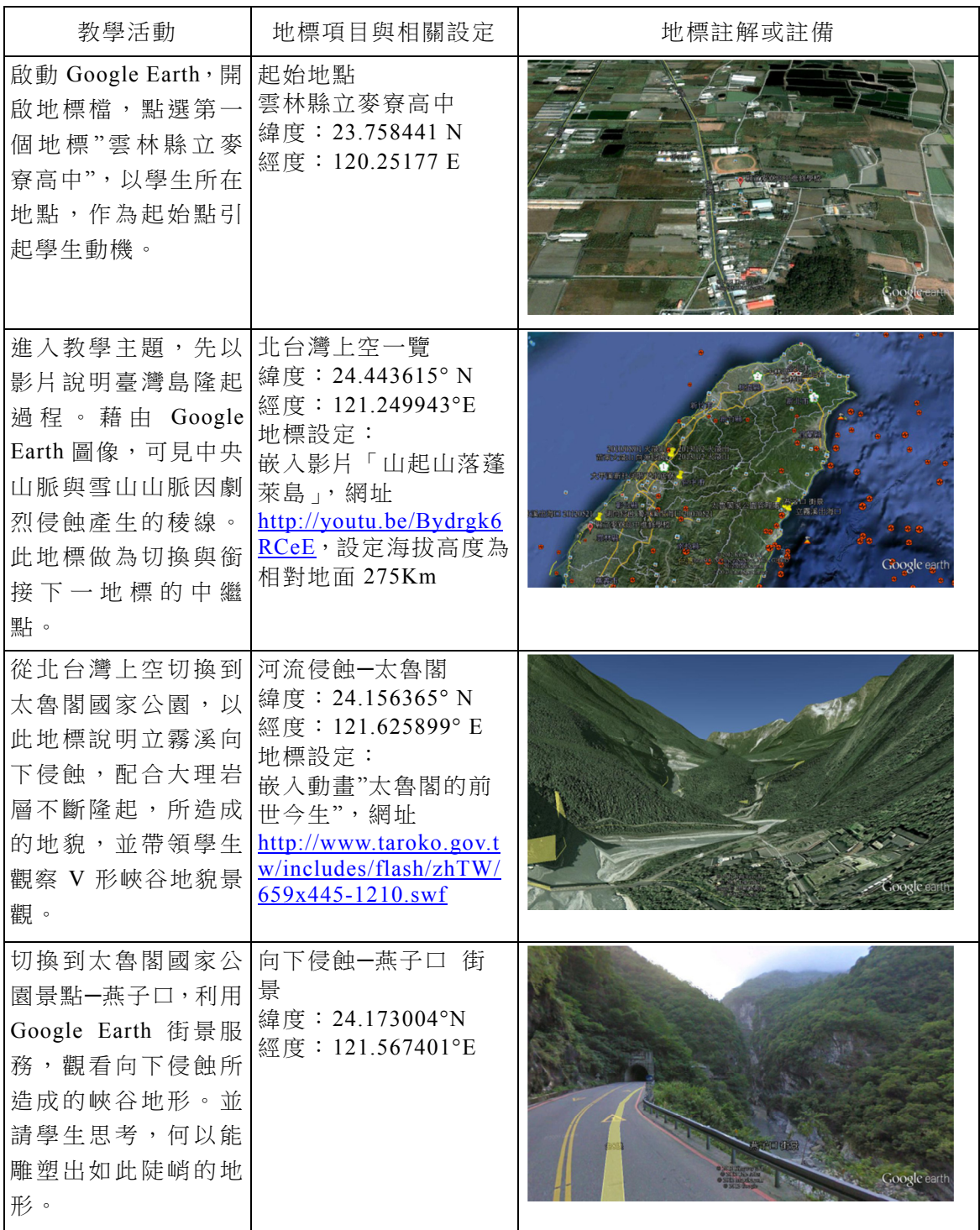

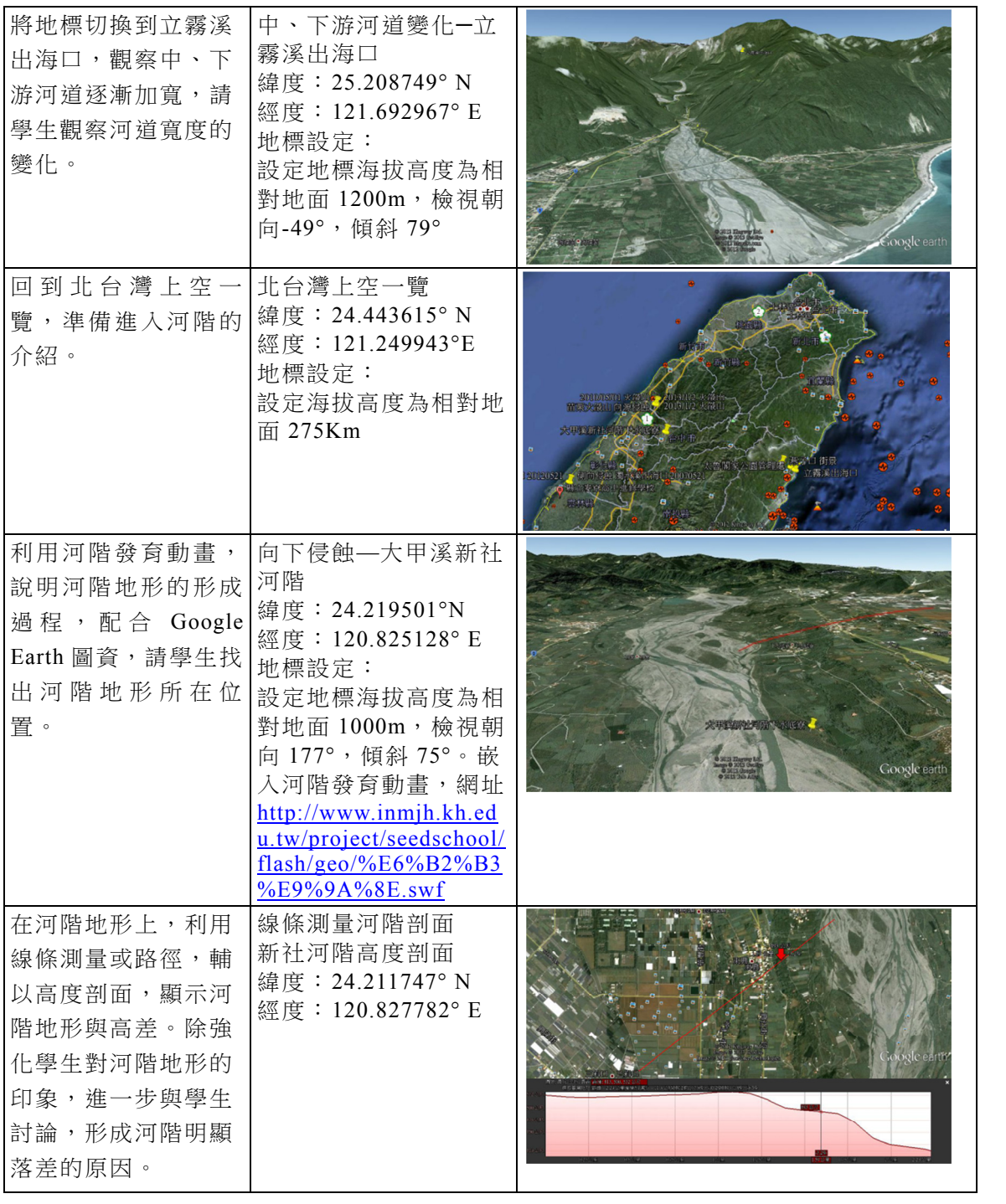

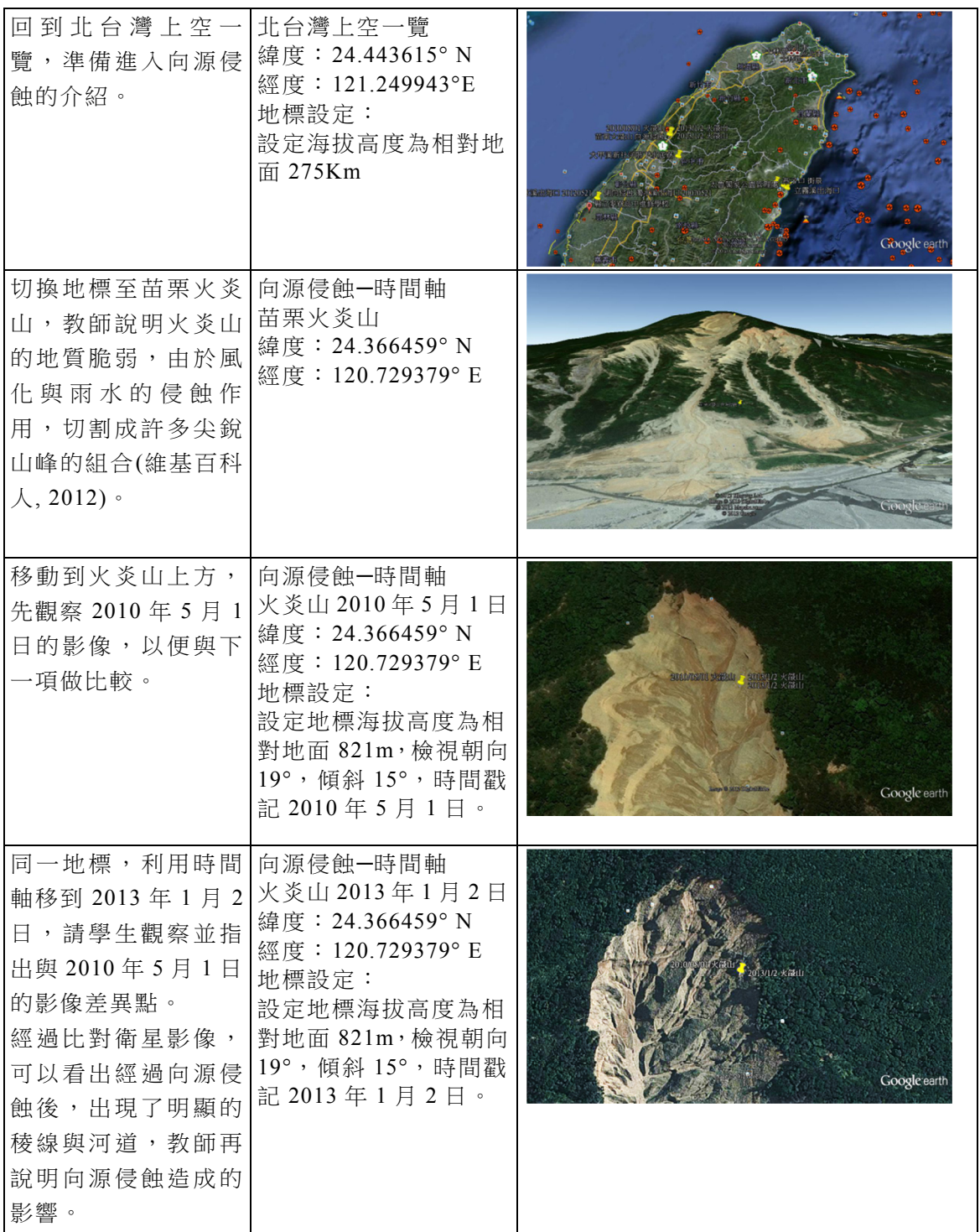

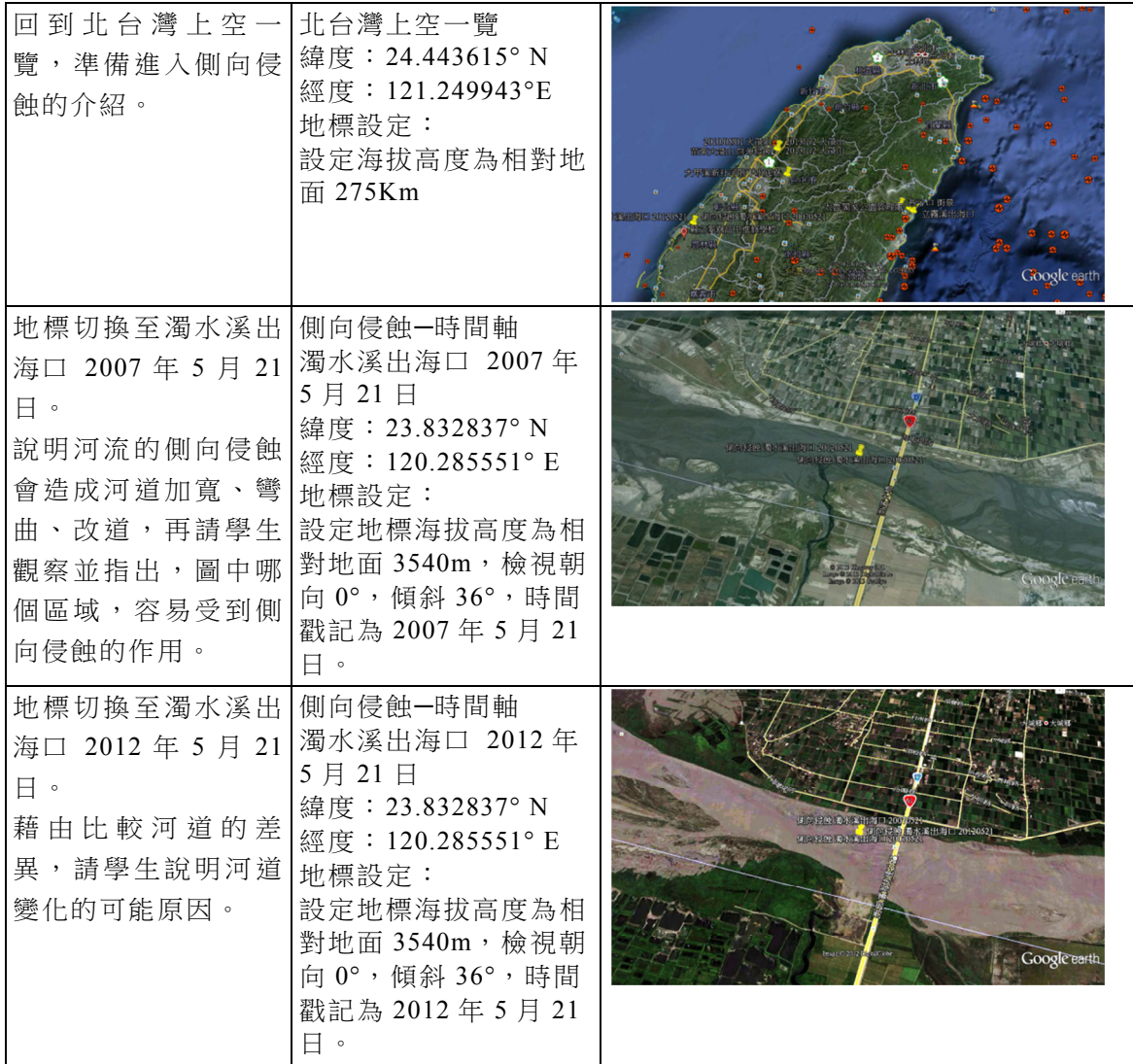

# 肆、結語

日趨完善的教學視聽硬體設備,配合 適當的軟體,能讓學生雖身在課室中,藉 由多媒體融入引領下,突破時間空間的藩 籬,跳脫平面的課本與文字,以更多元的 感官刺激吸收知識,進行學習。

Google Earth 是一般大眾較常接觸到 的 GIS 軟體,操作相當容易。將 Google Earth 帶進課堂,教學上,對老師而言,

可以藉此自己設計教案與教學流程,並在 其中嵌入許多資訊與媒材,增加教學完整 性。對學生來說,也能在上課過程中同時 兼顧宏觀與細部的地理概念,並可進一步 藉由教師提供的地圖檔,再一次的重現教 學內容,做課後的複習與回顧。

學生熟悉 Google Earth 後, 教師可以 指導學生編撰 kmz 檔,作為小組合作學習 的主題,或是個別學生的專題,最後進行 成果發表,將成果納入多元評量中。善用 Google Earth 整合教學資源,不僅可以使 教學更具有系統性,還能夠取代傳統紙本 地圖,讓原本在紙本上的地圖活過來,隨 著教師的劇本訴說更多地質的故事。

## 參考文獻

- 維基百科人(2012 年 05 月 22 日):Google 地球. 2012 年 03 月 02 日 取自 維 基百科,自由的百科全書 http://zh.wikipedia.org/wiki/ Google 地球
- 郭俊麟(2008):地圖、史料與歷史 GIS- 淺談 Web2.0 時代的歷史地理教學。 台東縣:未出版。
- 太魯閣國家公園管理處(2013):太魯閣國 家公園—景點簡介. 2013 年 01 月

04 日 取自太魯閣國家公園 http://www.taroko.gov.tw/zhTW/Co ntent.aspx?tm=1&mm=5&sm=0&pa  $ge=2&$ id=3#up

- 廖振順(2012):地理課沒教的事:用 Google Earth 大開眼界。台北市:時報出 版。
- Ho,  $S(2010)$ : 初階教學之一 Google Earth 的發展背景簡介。 2012 年 03 月 04 日, 取自 GEmVG Blog http://tw.myblog.yahoo.com/bhz123 k/article?mid=1
- Inc.Google. (2012): Google 地球說明。 2012年 03月 02日, 取自 Google 地 球 http://support.google.com/ earth/?hl=zh-Hant
- WatchOzoneNASA. (2012) : Ozone Hole Watch: Latest status of Antarctic ozone。2012 年 03 月 04 日 取自 National Aeronautics and Space Administration, from http:// ozonewatch.gsfc.nasa.gov/.